# MemClock User's Guide

<span id="page-0-1"></span>*Guide Topics*

**[Introduction](#page-0-0)** [Getting Started](#page-2-0)

[Initial Screen](#page-3-0)

Menu

Display

[Add New Display](#page-3-1) [Unique Display ID](#page-4-0) [Start Day\(s\)](#page-4-1) [Start Time](#page-4-2) [End Time](#page-4-3) [Top Message](#page-4-4) [Top Message Text Color](#page-4-5) [Top Message Background Color](#page-5-0) [Top Message Image](#page-5-1) [Action 1](#page-5-2) [Completed 1](#page-5-3) [Action 2 Delay](#page-5-4) [Action 2](#page-5-5) [Completed 2](#page-5-6) [Edit / Copy / Delete Displays](#page-6-0)

Log

[View "Done" Log](#page-6-1) [Export "Done" Log](#page-7-0)

<span id="page-0-0"></span>**Options** 

[Label "Menu" Button](#page-8-0) [Sound Beep \(New Message / Action\)](#page-8-1)

### *Introduction*

MemClock is a tool to help those with memory challenges to quickly and easily understand the time of day and any outstanding actions.

The top half of the display shows a message indicating the time of day with colors and an image that helps with quick recognition.

The bottom half of the display shows any required actions or a simple message.

A "Done" button appears with action messages and when touched, it disappears and logs the time in a log.

Before configuring your MemClock, think about what messages and actions you wish to display.

The table below shows how I have configured MemClock for my mother:

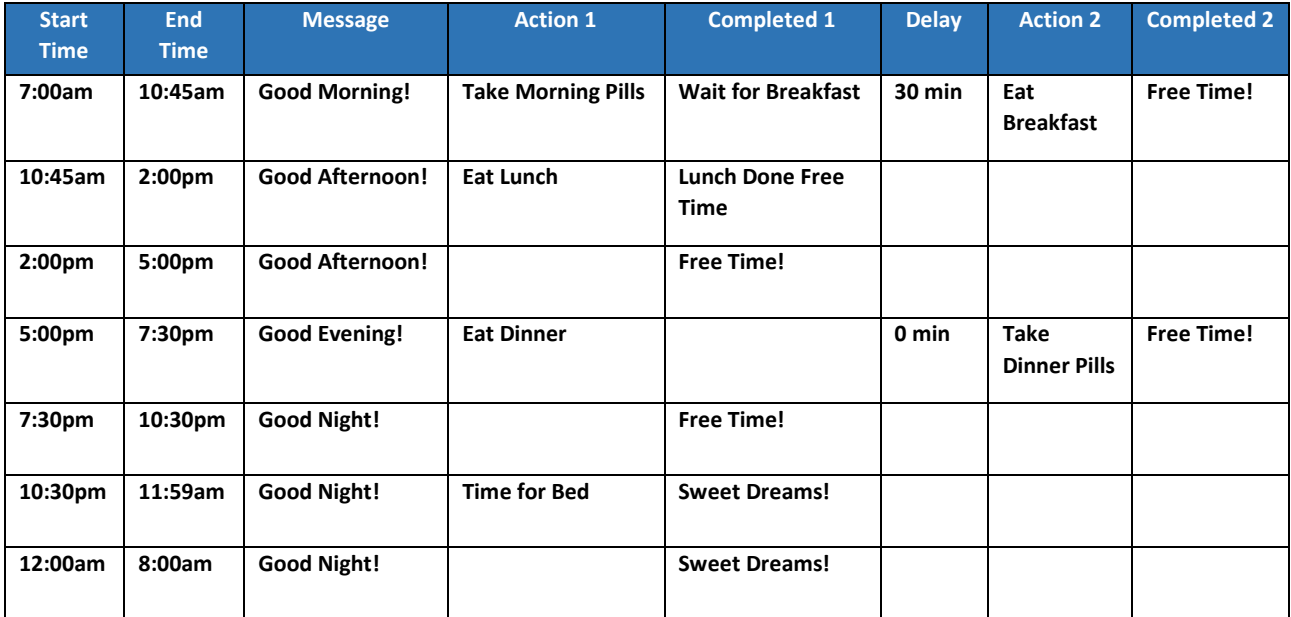

### <span id="page-2-0"></span>*Getting Started*

Obtain an Android Device: You must have or purchase an Android device for this software to run. This software is designed for an Android tablet. 7 inch tablets can be purchased for less than \$50 and 10 inch tablets (recommended) can be purchased for less than \$80.

Optional – Obtain a case or stand for the tablet. Some tablets come with the case included. Since you would like the tablet "on display" it is helpful to have a case that will allow the tablet to stand on its own and be easily visible. Be sure to get one designed for the model you have or have purchased.

Locate the tablet near an electrical outlet. Since this will function as a full-time clock, it needs to be on all the time. This requires that the tablet be plugged in at all times.

Change the "Settings" – "Display" – "Sleep" to "Never". Tablets come with this configured to turn off the display after a minute or two to conserve the battery. Since this is a full-time clock, the display should always be on.

Download and install MemClock from the [Google Play Store](https://play.google.com/store/apps/details?id=%3cmemclock%3e)

*[>>> Return to User's Guide <<<](#page-0-1)*

### <span id="page-3-0"></span>Initial Screen

After you install MemClock, you will see the following "Display" screen:

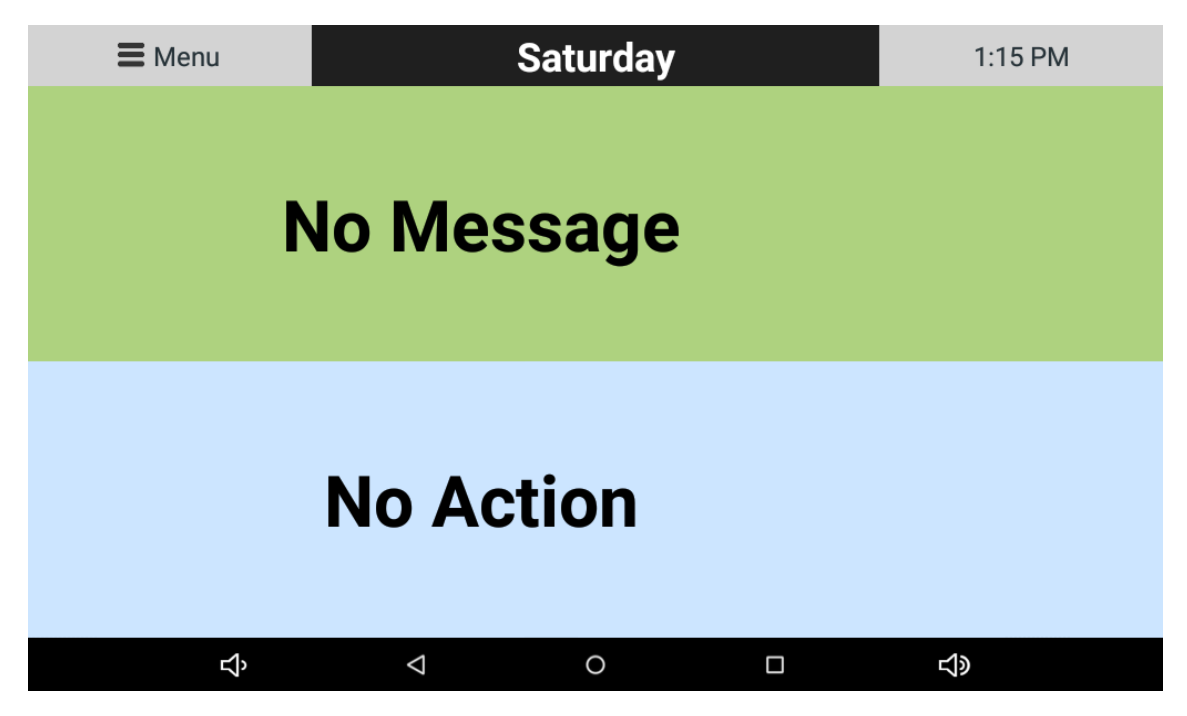

Since MemClock has not yet been configured, it displays the default message and action.

To configure MemClock, touch the "Menu" button at the top-left of the screen.

### Menu

After you touch "Menu" on the display screen, you will see the following:

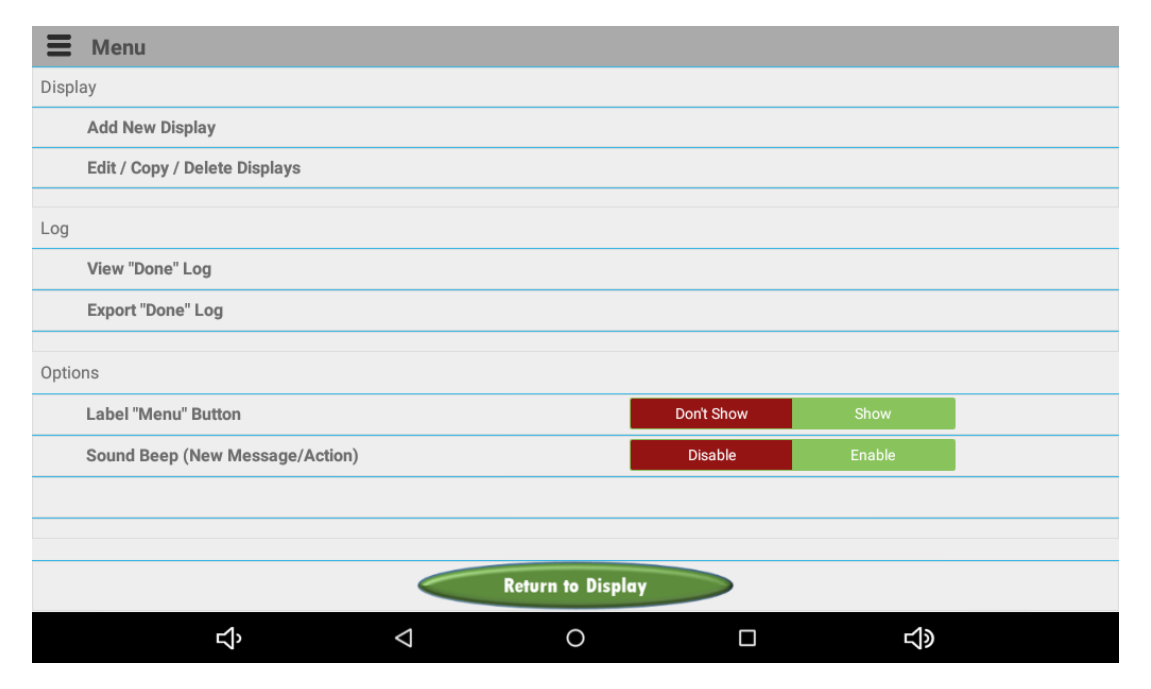

<span id="page-3-1"></span>From this menu, you can configure all displays, view and export logs and set options.

### Add New Display

Select "Add New Display" to configure the display screens. Once you select, you will see the following screen:

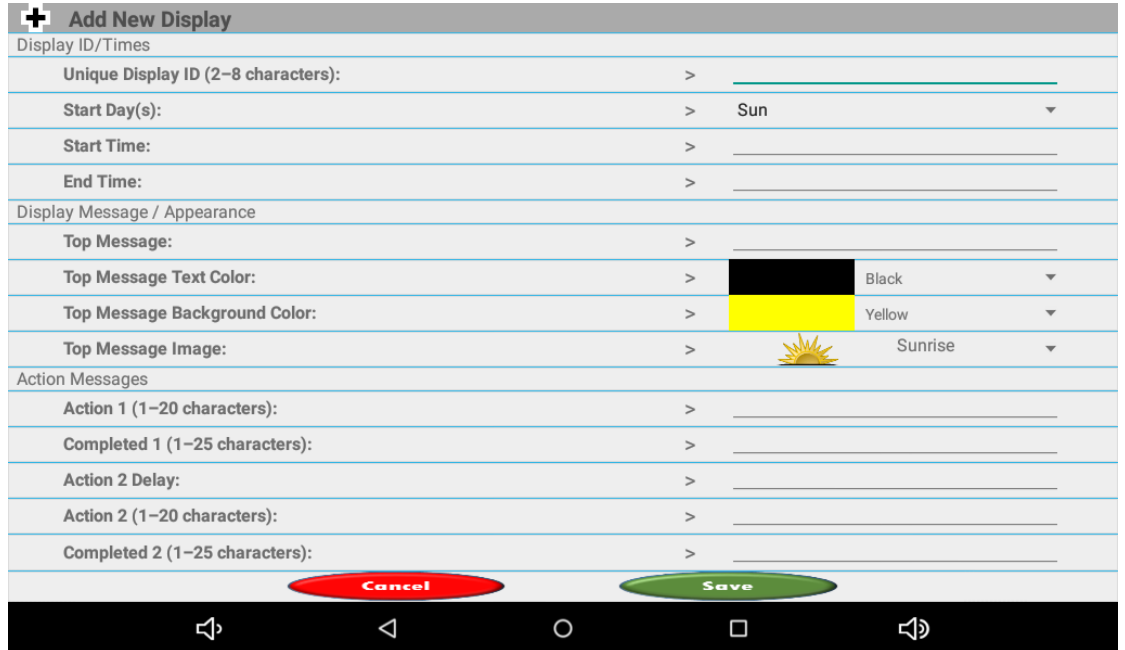

#### <span id="page-4-0"></span>Unique Display ID

If your keyboard does not work or display, touch the line to the right of the ">" to enter the ID.

The ID is a name you assign to each display you create. You cannot create duplicate IDs.

This could be as simple as D1, D2, .. or Name by the message like GM for Good Morning, or by the Action like TM for Take Medicine. Make an ID that makes sense to you.

#### <span id="page-4-1"></span>Start Day(s)

Touch the space next to the ">" and select the days when the message is to display or "all" for every day of the week.

#### <span id="page-4-2"></span>Start Time

Touch the space next to the ">" and select the hour, minute and am/pm when the message is begin displaying. Times may not overlap with other displays.

You can end one display and start another on the same minute (example 12:00pm – 2:00pm and 2:00pm – 4:00pm).

#### <span id="page-4-3"></span>End Time

Touch the space next to the ">" and select the hour, minute and am/pm when the message is end displaying.

#### <span id="page-4-4"></span>Top Message

Touch the space next to the ">" and type the message you would like to display on the top half of the display. This message can be from 1 to 20 characters.

#### <span id="page-4-5"></span>Top Message Text Color

Touch the space next to the ">" and select the text color for the message on the top half (black or white).

#### <span id="page-5-0"></span>Top Message Background Color

Touch the space next to the ">" and select the background color for the top half (yellow, red, blue, green, black, white, orange).

#### <span id="page-5-1"></span>Top Message Image

Touch the space next to the ">" and select the image to display next to the message on the top half (Sunrise, Sun, Sunset, or Crescent Moon).

#### <span id="page-5-2"></span>Action 1 (optional)

Touch the space next to the ">" and type the action you would like to display on the bottom half of the display.

Action messages display a "Done" button to the right of the message. When touched, the button disappears and the time is logged.

This message can be from 1 to 20 characters. If you simply want to display a message with no action, use "Completed 1".

#### <span id="page-5-3"></span>Completed 1

Touch the space next to the ">" and type the message you would like to display on the bottom half of the display when "Done" is selected or if there is no "Action 1" message.

If no completed messages are provided, the display will default to "No Action".

This message can be from 1 to 25 characters.

#### <span id="page-5-4"></span>Action 2 Delay (optional)

Touch the space next to the ">" and type the number of minutes to delay after "Done" is selected. This is helpful when you have one action that is dependent on another and requires a delay. For my mother, she has to wait 30 minutes after taking her morning pills before she can eat breakfast. Valid delays are 0 to 999 minutes. 0 minutes equal zero delay. NOTE: A delay that extend beyond the "End Time" will result in Action 2 never being seen.

#### <span id="page-5-5"></span>Action 2 (optional)

Touch the space next to the ">" and type the 2<sup>nd</sup> action you would like to display following the completion of Action 1 and Delay 1.

Action messages display a "Done" button to the right of the message. When touched, the button disappears and the time is logged.

This message can be from 1 to 20 characters. If you simply want to display a message with no  $2^{nd}$  action, use "Completed 2".

#### <span id="page-5-6"></span>Completed 2 (optional)

Touch the space next to the ">" and type the message you would like to display on the bottom half of the display when "Done" is selected or if there is no "Action 2" message.

If no completed messages are provided, the display will default to "No Action".

This message can be from 1 to 25 characters.

# <span id="page-6-0"></span>Edit / Copy / Delete Displays

This option allows you to edit records you created, copy records or delete records. You will see a screen similar to this:

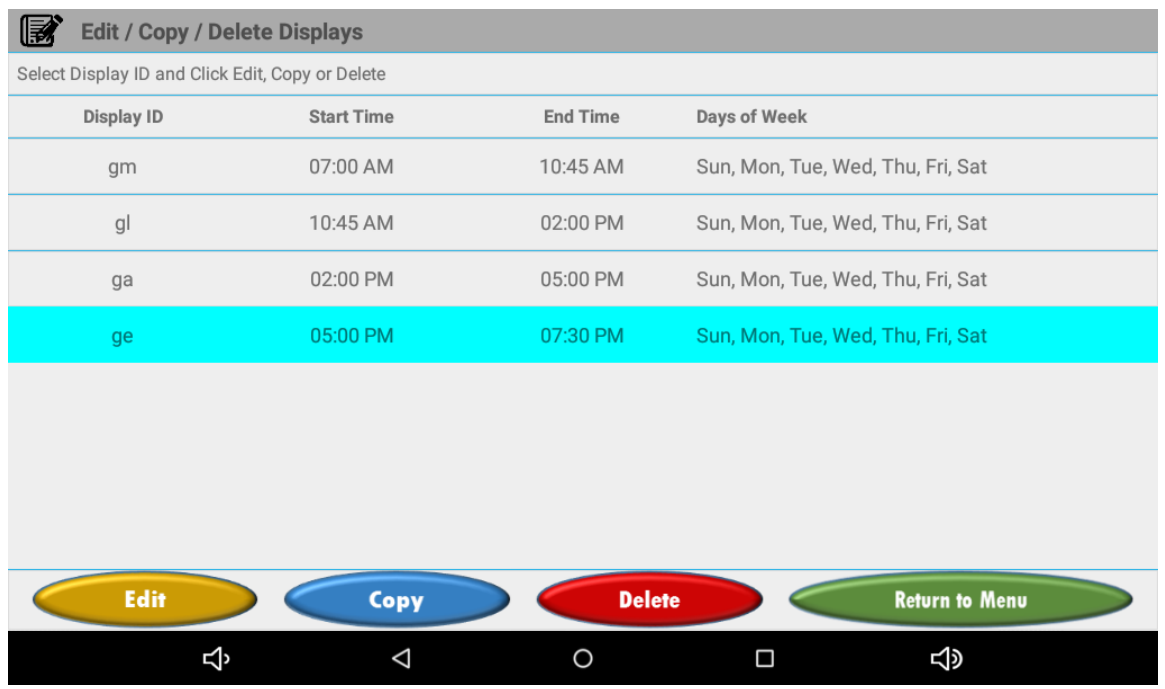

**Touch the record you want to select and touch the button at the bottom to action that display.**

**Edit:** Select "Edit" to make a change to a record you already created.

You cannot change the "Display ID".

When you complete your edit, you can save the changes or cancel.

**Copy:** Select "Copy" to make a copy of one of the records you already created. You must select a new, unique "Display ID" for the new record. This is helpful to save time when many of the messages are similar. When you complete your changes, you can save the record or cancel.

<span id="page-6-1"></span>**Delete:** Select "Delete" to delete the selected record. You will be asked to confirm that you want to delete the record.

### View "Done" Log

Select this option to view the times when the "Done" button were pressed. The screen will look similar to this:

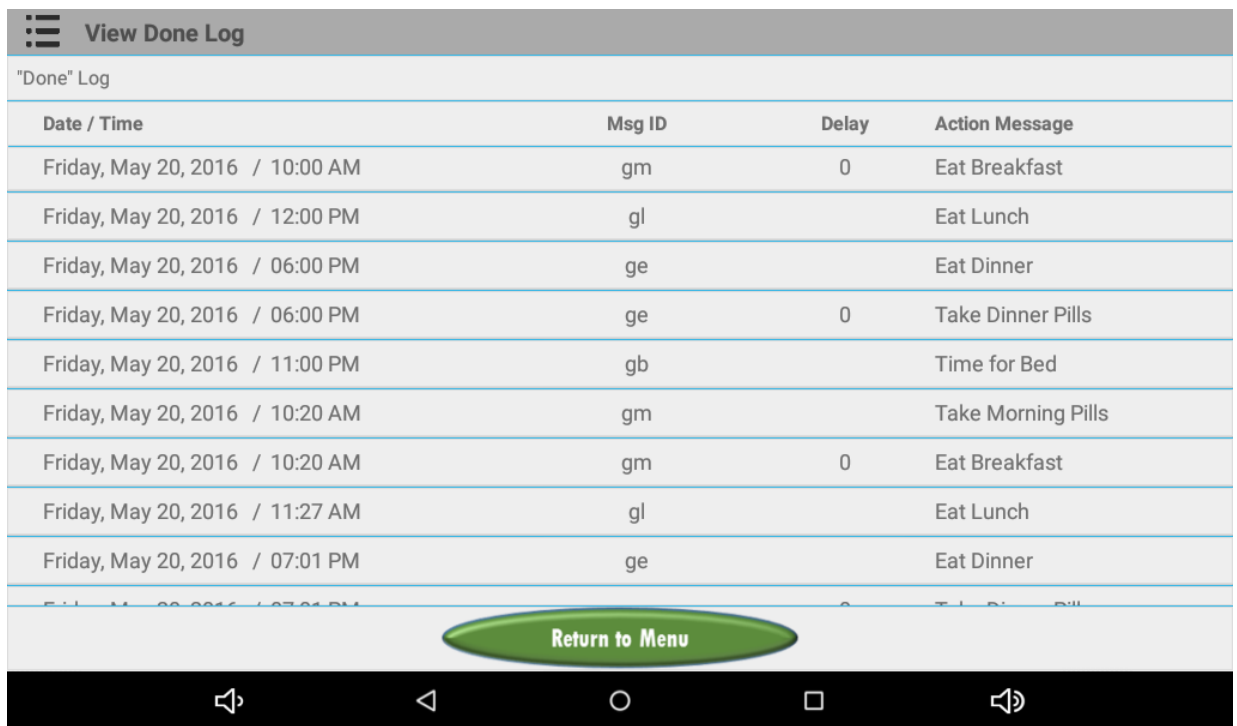

This shows you the date, time, message ID, Delay and Action Message when the "Done" button was pressed.

This is useful to determine if and how quickly actions are completed.

To sort the records, simply touch the column heading for the field you want to sort by.

<span id="page-7-0"></span>To reverse the sort, simply touch the same column heading a second time.

## Export "Done" Log

Select this option to export the "Done" log to a file and clear the log from memory. The screen will look similar to this:

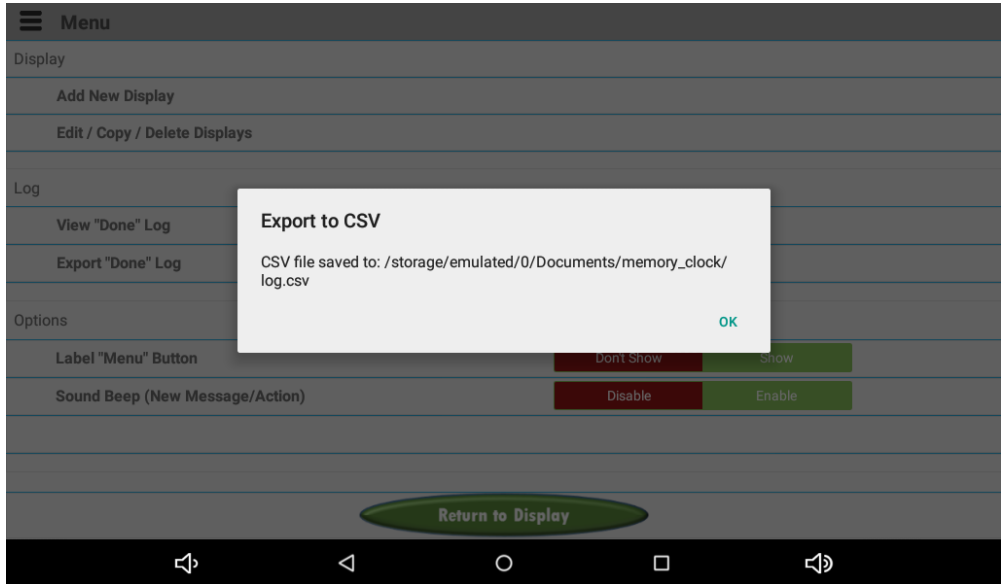

The log is written to a standard CSV (Comma-Separated Value) file that can be read by Excel or many other file viewers / editors.

If the file doesn't exist, it will be created. If it exists, the records will be added to the end of the file.

The file name and location are displayed on the screen (see example above).

### <span id="page-8-0"></span>Label "Menu" Button

Allows you to remove the "Menu" label from the display screen.

The button still exists, it just won't be labeled.

This is helpful if the "patient" might be tempted to touch the button.

Default is to show the button label.

### <span id="page-8-1"></span>Sound Beep

Allows you to silence the Beep that sounds every minute while the "Done" button is showing.

Default is to enable the Beep.